#### **วิธีการติดต ง GL 2 หลาย ๆ สหกรณบนเคร องเดียว ั้ ื่**

### การเตรียมข้อมูล cad\_gl ของแต่ละสหกรณ์

ทำการ copy ข้อมูล cad\_gl จาก AppServ โดยใน 1 สหกรณ์จะต้องมีข้อมูล 2 Folder ได้แก่

- CAD\_GL ใน AppServ\www
- cad\_gl ใน AppServ\mysql\data

#### <u>การนำข้อมูลที่เตรียมไว้ไปวางไว้ที่ c:\AppServ</u> ี่

ก่อนที่จะ copy ข้อมูล cad\_gl ไปวางไว้ที่ c:\AppServ จะต้องทำการ Stop Service ของ ี่ AppServ ก่อน

# วิธีการ Stop Service ของ AppServ

เลือกเมนู Start > Settings > Control Panel

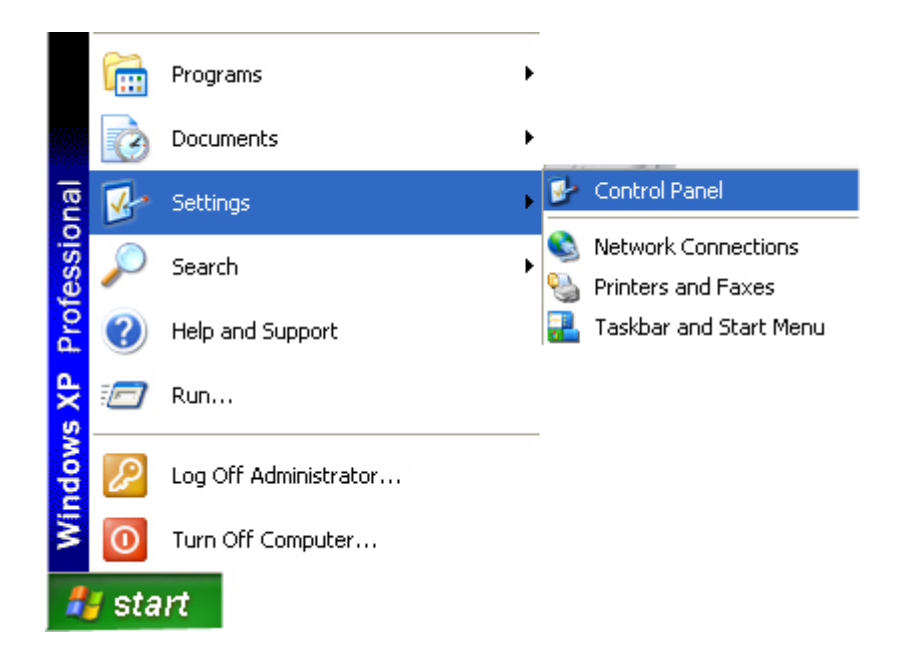

# หนาจอ Control Panel เลือก Administrative tools

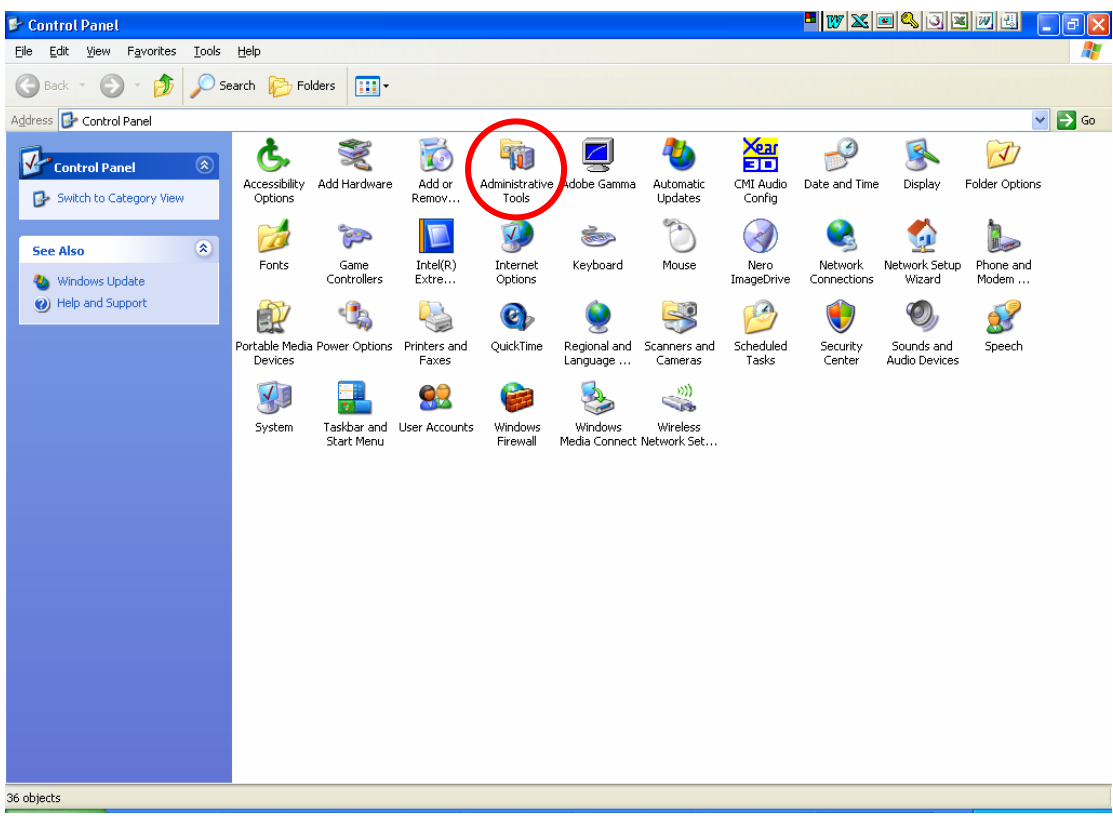

หนาจอ Administrative tools เลือก Services

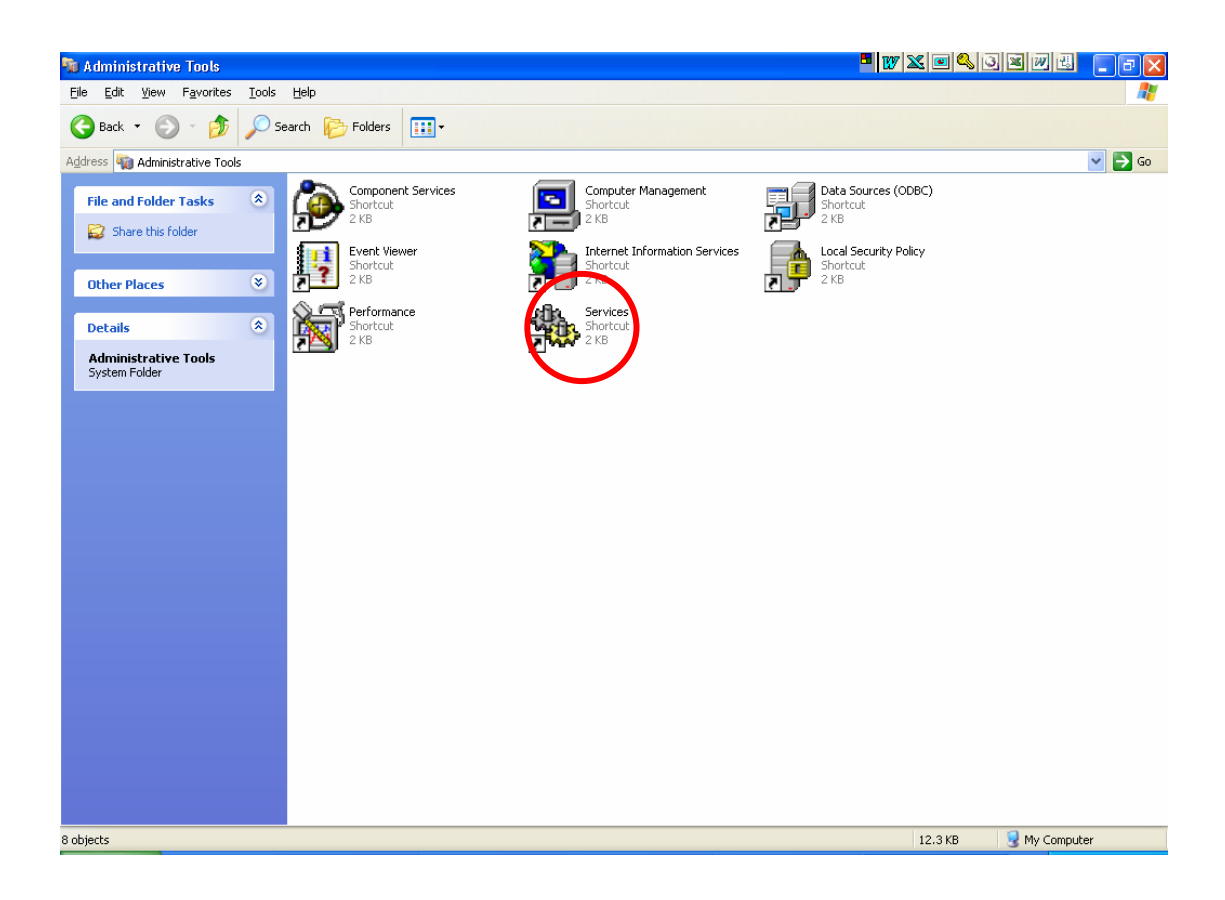

## หน้าจอ Services

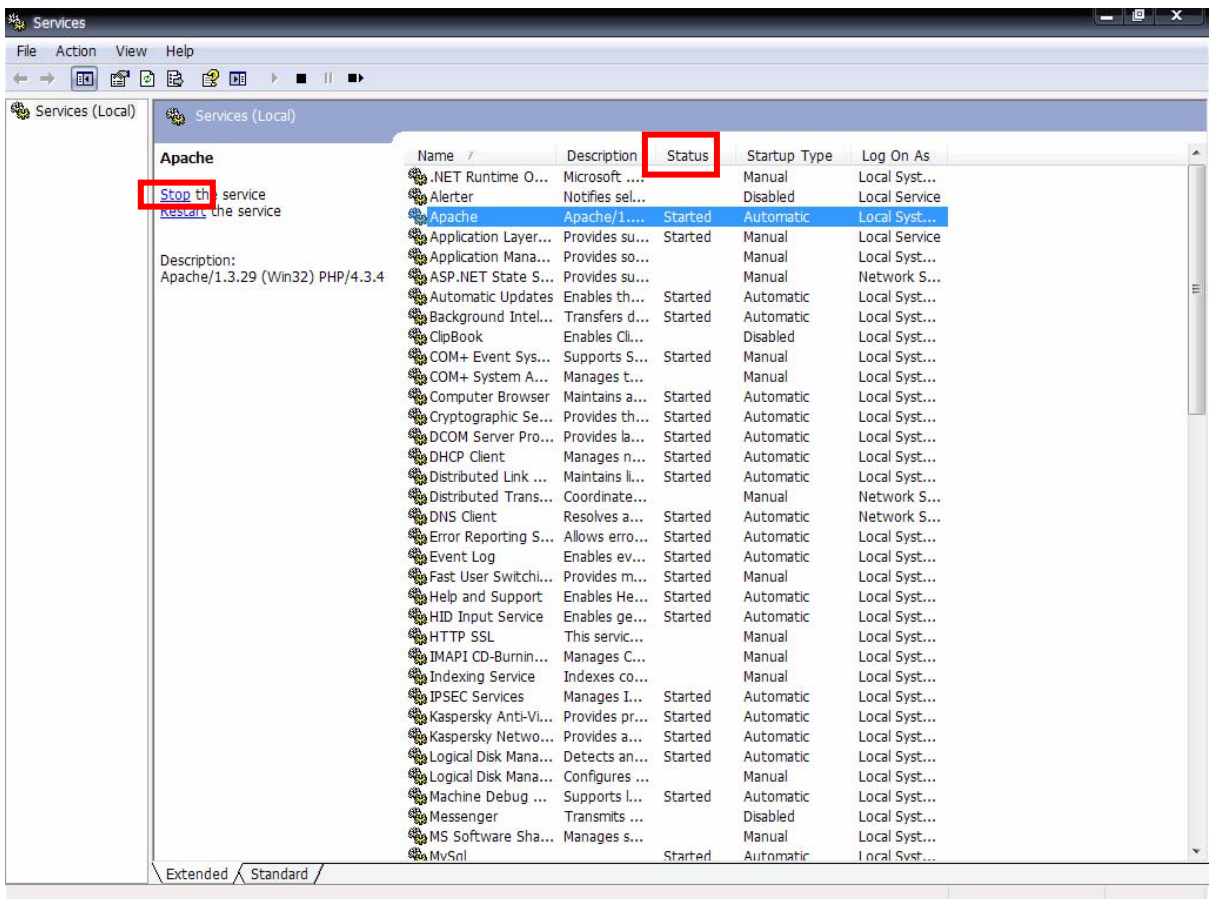

จากหน้าจอ Services จะต้องทำการ Stop Services ของ Apache และ MySQL

วิธีการ Stop Services คลิกเลือก Services ที่ต้องการจะ Stop เช่น Apache แล้วคลิกปุ่ม ี่ "Stop" ใหสังเกต Status Services ที่ถูก Stop คําวา Started จะหายไป

หลังจาก Stop Services ของ Apache และ MySQL แล้ว ทำการ copy ข้อมูล cad\_gl ไปไว้ที่ C:\AppServ\

ข้อมูลที่เป็นโปรแกรมโดยสังเกตชื่อ Folder จะเป็นตัวพิมพ์ใหญ่ให้ copy ไว้ที่ C:\AppServ\www ื่

ดังรูป

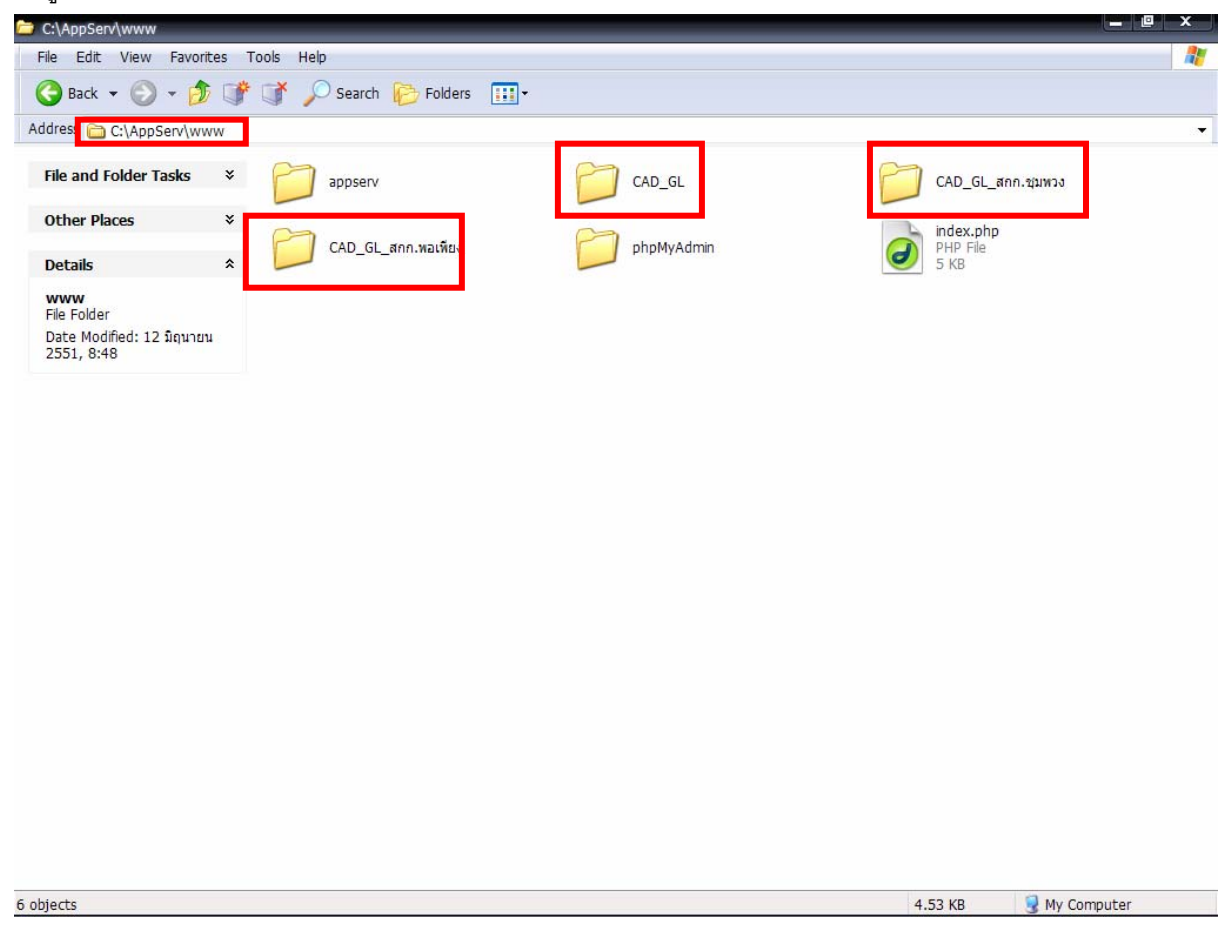

ข้อมูลที่เป็น Database โดยสังเกตชื่อ Folder จะเป็นตัวพิมพ์เล็กให้ copy ไว้ที่ C:\AppServ\mysql\data ดังรูป

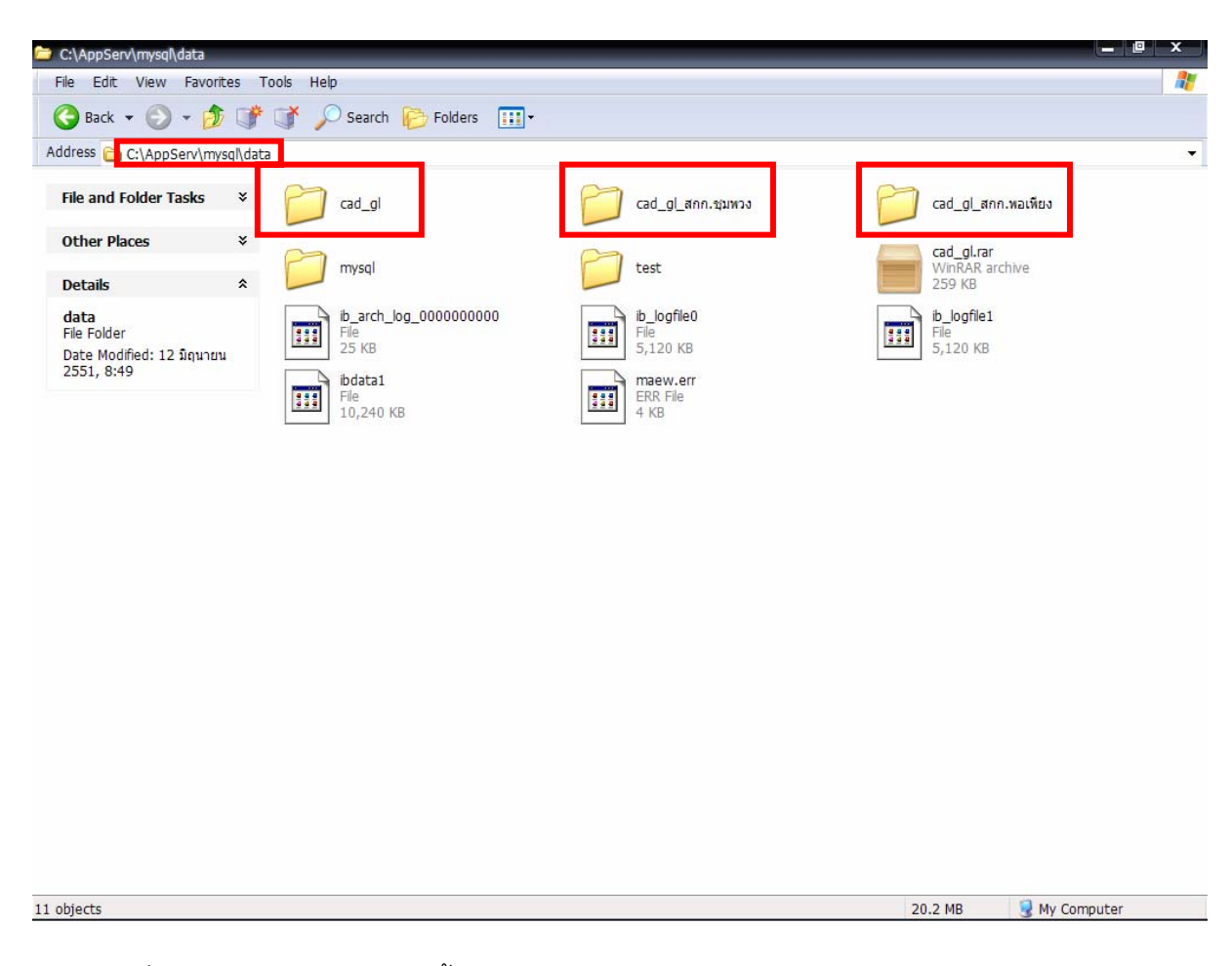

เมื่อ copy ข้อมูล cad\_gl ทั้งโปรแกรมและ Database เรียบร้อยแล้วให้ทำการ Start Services ื่ ของ Apache และ MySQL และเข้าสู่โปรแกรม cad\_gl ได้ตามปกติ

ถ้ามีข้อมูลของสหกรณ์อื่นอีก ให้เริ่มทำตามขั้นตอนตั้งแต่ต้นทั้งหมด ซึ่งข้อมูลของ cad\_gl ที่จะ ื่ ิ่ ั้ ั้ ั้ ึ่ ี่ เรียกใช้งานได้จะต้องเป็น Folder ชื่อ cad\_gl และ CAD\_GL เท่านั้น ส่วนสหกรณ์ที่ยังไม่ได้ใช้เรียกใช้งาน ื่ ั้ ี่ ให้เปลี่ยนชื่อ Folder เป็นชื่อสหกรณ์แต่ละสหกรณ์ก่อน ื่